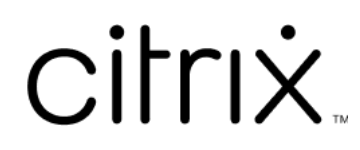

# **Citrix Files pour iOS**

#### **Contents**

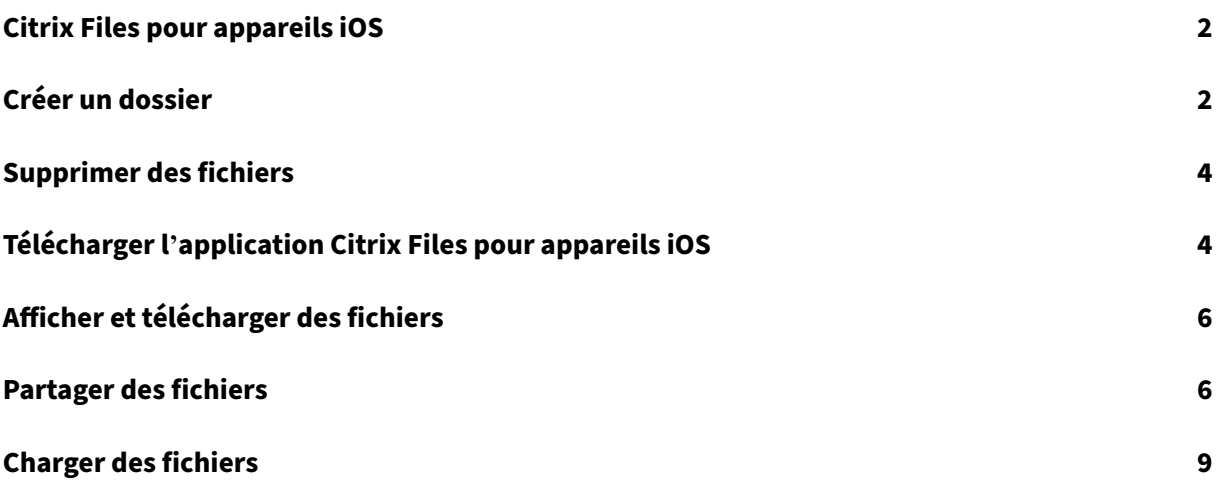

#### <span id="page-2-0"></span>**Citrix Files pour appareils iOS**

#### July 25, 2023

Citrix Files pour iOS vous permet de parcourir des fichiers et des dossiers à partir de votre compte Citrix Files.

Langues prises en charge : allemand, français, espagnol, japonais, chinois simplifié, coréen, néerlandais, polonais, russe et portugais.

#### **Exigences**

- iOS 11.0 et versions ultérieures
- Compatible avec iPhone, iPad et iPod Touch

Visitez l'App Store pour télécharger Citrix Files dès aujourd'hui.

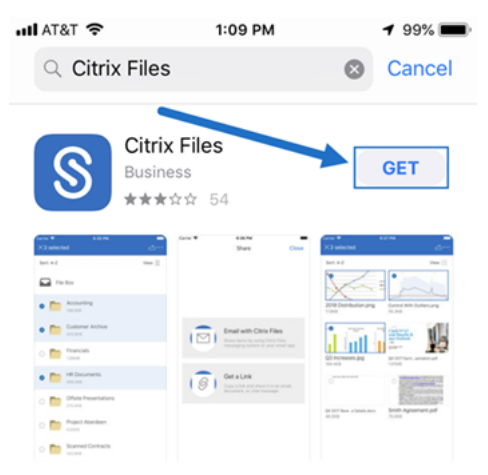

## <span id="page-2-1"></span>**Créer un dossier**

#### July 25, 2023

Utilisez les étapes suivantes pour créer un dossier dans Citrix Files à l'aide de votre appareil iOS.

- 1. Ouvrez Dossiers personnels ou partagés là où vous souhaitez créer un nouveau dossier.
- 2. Touchez le cercle bleu pour ouvrir le menu. Le menu principal s'affiche.

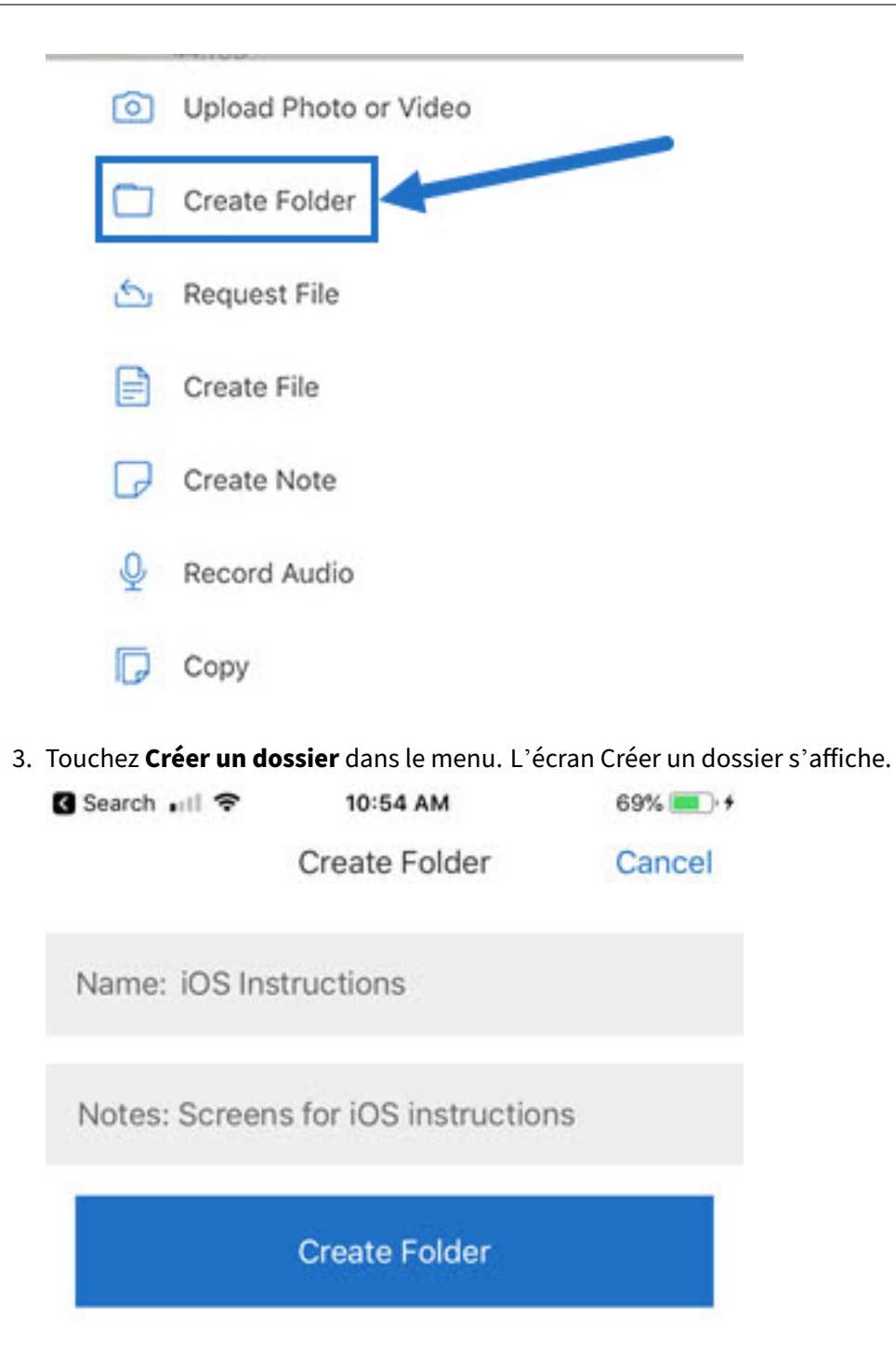

- 4. Tapez un nom pour le nouveau dossier et les notes requises dans les sections correspondantes.
- 5. Touchez **Créer un dossier**. La nouvelle fenêtre de dossier apparaît.

#### <span id="page-4-0"></span>**Supprimer des fichiers**

July 25, 2023

Les étapes suivantes expliquent comment supprimer des fichiers dans Citrix Files à l'aide de votre appareil iOS.

- 1. Sur votre appareil, accédez au dossier contenant les fichiers à supprimer.
- 2. Touchez les ellipses.
- 3. Touchez **Supprimer** dans le menu. Un écran de confirmation s'affiche.

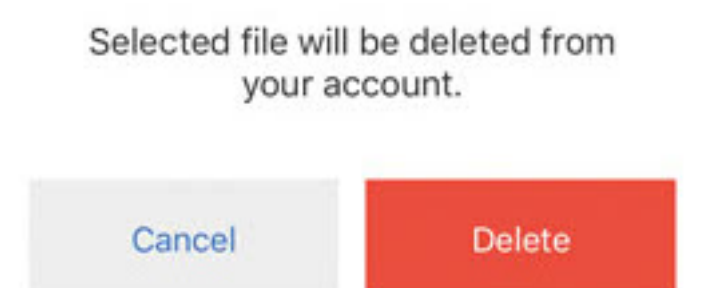

4. Touchez **Supprimer** (en rouge) sur l'écran de confirmation pour supprimer le fichier.

Un message « Fichier supprimé » apparaît en bas de l'écran.

## <span id="page-4-1"></span>**Télécharger l'application Citrix Files pour appareils iOS**

July 25, 2023

Les étapes suivantes expliquent comment télécharger Citrix Files pour votre appareil et vous connecter à votre compte Citrix Files.

- 1. Ouvrez l'application App Store sur votre appareil.
- 2. Recherchez Citrix Files.
- 3. Touchez **Obtenir**.

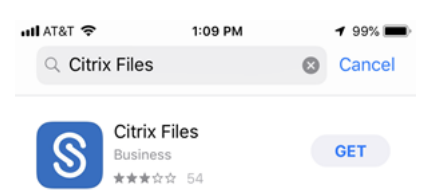

- 4. Touchez l'icône Citrix Files pour ouvrir l'application.
- 5. Tapez votre nom d'utilisateur et votre mot de passe Citrix.

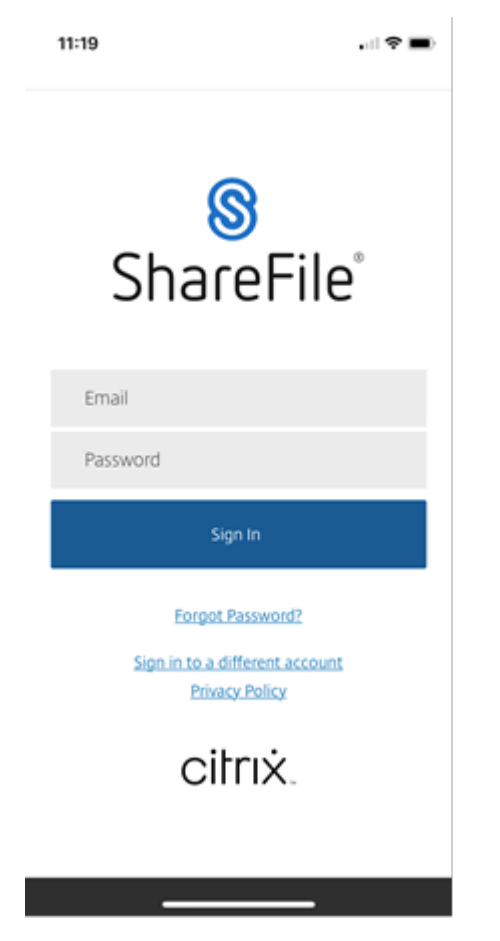

Citrix Files s'ouvre, affichant vos dossiers.

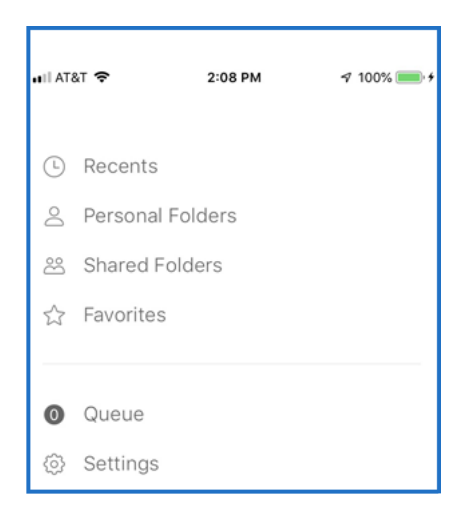

# <span id="page-6-0"></span>**Afficher et télécharger des fichiers**

#### July 25, 2023

Une fois que vous avez téléchargé un fichier à l'aide de Citrix Files sur votre appareil iOS, l'emplacement et le type de fichier déterminent comment afficher le fichier. Les étapes suivantes utilisent une photo pour le type de fichier téléchargé.

- 1. Naviguez dans votre application Citrix Files jusqu'au dossier contenant la photo que vous souhaitez télécharger.
- 2. Touchez le nom du fichier. Le téléchargement commence immédiatement.
- 3. Accédez à l'application photo pour afficher le fichier.

#### **Partager des fichiers**

July 25, 2023

Les étapes suivantes expliquent comment partager des fichiers dans Citrix Files à l'aide de votre appareil iOS.

- 1. Sur votre appareil, accédez au dossier contenant les fichiers à partager.
- 2. Touchez les ellipses (…).
- 3. Touchez Partager dans le menu.

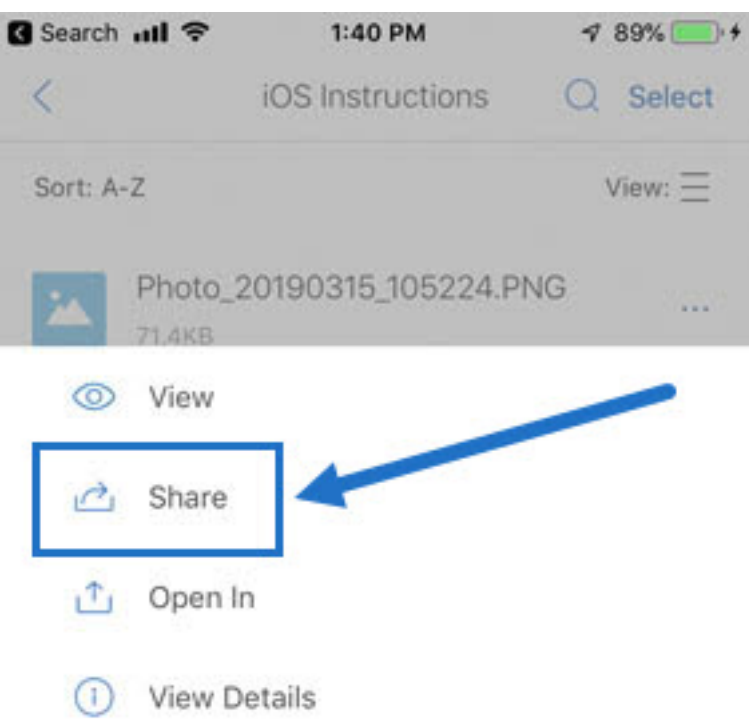

4. L'écran suivant vous permet de sélectionner Envoyer avec Citrix Files ou Obtenir un lien. Pour utiliser la fonctionnalité Envoyer avec Citrix Files, passez à l'étape suivante. Si vous souhaitez utiliser la fonctionnalité Obtenir un lien, passez à l'étape 6.

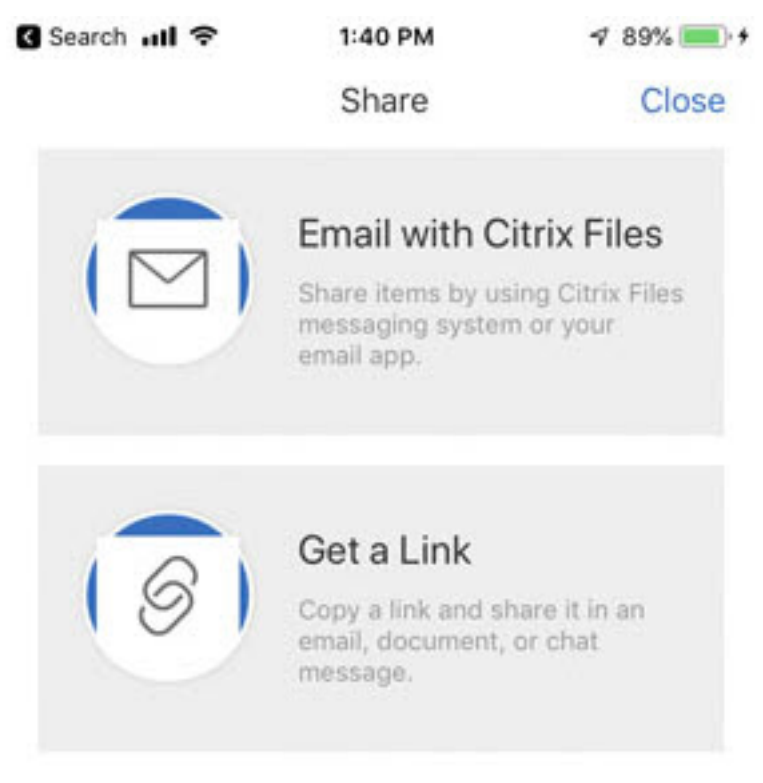

5. Touchez Envoyer avec Citrix Files.

- 6. Entrez un destinataire pour votre message. Vous pouvez saisir une adresse e-mail manuellement ou sélectionner des utilisateurs dans votre carnet d'adresses.
- 7. Tapez un objet pour votre message et du texte supplémentaire dans le corps si nécessaire.
- 8. Modifier les options des messages vous permet de personnaliser les éléments suivants :
	- M'envoyer une copie de cet e‑mail ‑ Recevez une copie du message électronique
	- M'envoyer un e‑mail en cas d'accès aux fichiers ‑ Recevez un e‑mail de notification lorsque le fichier est consulté ou téléchargé
	- Exiger que les destinataires se connectent ‑ Exigez que les destinataires se connectent avec leur compte Citrix. Si votre destinataire n'est pas déjà un utilisateur sur votre compte, il devra créer un nom d'utilisateur et un mot de passe avant d'accéder au fichier.
	- Accès expire Définissez la durée pendant laquelle vous souhaitez que le lien de téléchargement soit accessible. Si vous envoyez un fichier stocké sur votre ordinateur, cela correspond à la durée par défaut pendant laquelle les fichiers peuvent rester dans la zone de fichier
	- Accès par utilisateur ‑ Limitez le nombre de vues ou de téléchargements
	- Toujours lier à la dernière version du fichier ‑ Cette fonctionnalité n'est disponible que pour les utilisateurs avec l'option Versioning de fichiers activée.
- 9. Touchez Partager lorsque vous êtes prêt. Un message « Fichier partagé » apparaît en bas de l' écran.
- 10. Touchez Obtenir un lien. Notez que vous pouvez choisir l'application de messagerie iOS ou l' application E-mail pour l'envoi. Pour cette procédure, nous utiliserons l'application E-mail.
- 11. Touchez E‑mail. L'écran de nouveau message s'affiche ; il contient le lien de fichier partagé.

Suivez les instructions de votre application E‑mail pour envoyer le message qui inclut le lien. Le des‑ tinataire recevra un message semblable à celui‑ci :

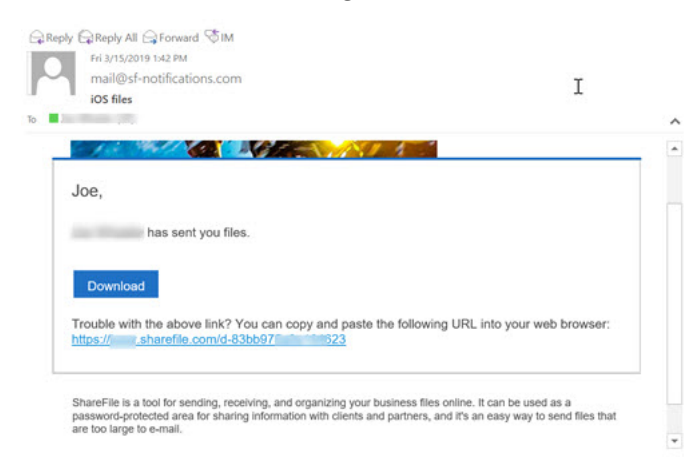

# **Charger des fichiers**

July 25, 2023

Les étapes suivantes expliquent comment charger des fichiers dans Citrix Files à l'aide de votre appareil iOS.

- 1. Touchez le cercle bleu + pour ouvrir le menu. Le menu s'affiche.
- 2. Touchez Charger une photo/vidéo.

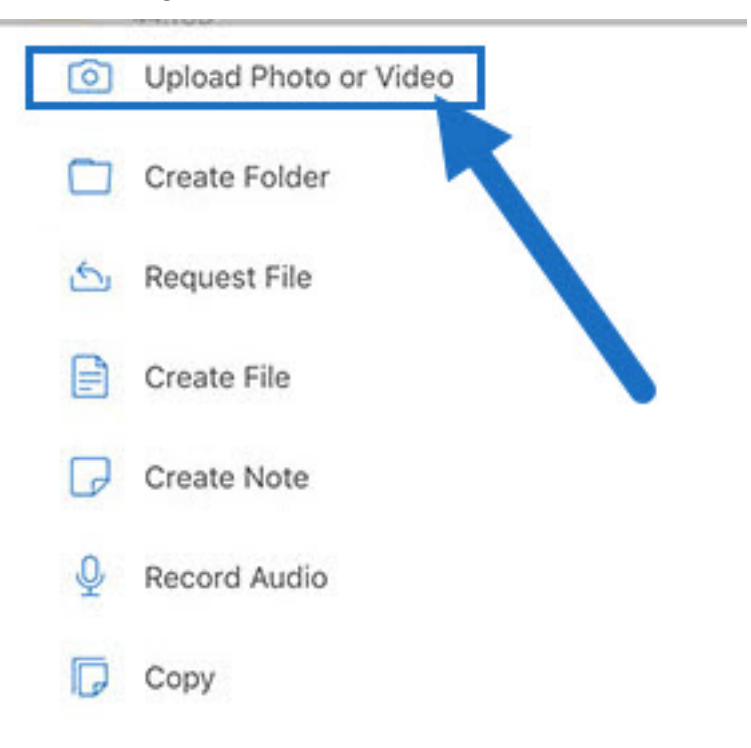

3. Choisissez un fichier existant à charger ou touchez Prendre une photo (ou une vidéo) sur votre appareil.

**Remarque :**

vous pouvez être invité à autoriser Citrix Files à accéder à Photos.

- 4. Sélectionnez les éléments que vous souhaitez charger. Touchez Next.
- 5. Touchez Upload.

**Remarque :**

vous pouvez modifier le préfixe de fichier par défaut.

# citrix.

© 2024 Cloud Software Group, Inc. All rights reserved. Cloud Software Group, the Cloud Software Group logo, and other marks appearing herein are property of Cloud Software Group, Inc. and/or one or more of its subsidiaries, and may be registered with the U.S. Patent and Trademark Office and in other countries. All other marks are the property of their respective owner(s).

© 1999–2024 Cloud Software Group, Inc. All rights reserved. 10